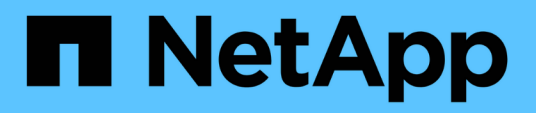

# **Exécution des opérations de restauration**

Snap Creator Framework

NetApp October 04, 2023

This PDF was generated from https://docs.netapp.com/fr-fr/snap-creatorframework/administration/task\_performing\_volume\_restore\_using\_the\_gui.html on October 04, 2023. Always check docs.netapp.com for the latest.

# **Sommaire**

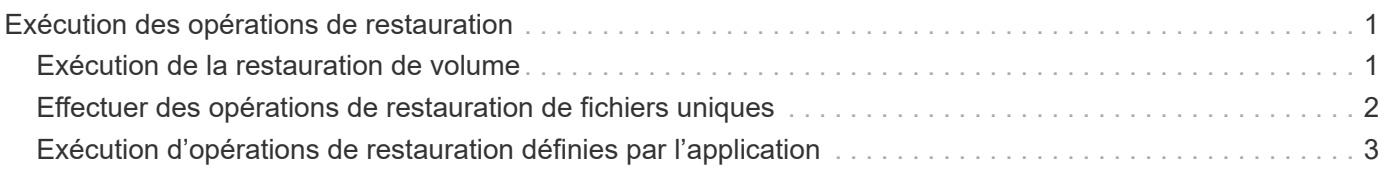

# <span id="page-2-0"></span>**Exécution des opérations de restauration**

À l'aide de l'interface graphique Snap Creator, vous pouvez effectuer des restaurations de volumes, des restaurations de fichiers uniques et des restaurations définies par les applications.

Si vous utilisez SnapDrive pour Windows, vous devez utiliser SnapDrive pour effectuer des opérations de restauration, qui doivent être effectuées en dehors de Snap Creator.

# <span id="page-2-1"></span>**Exécution de la restauration de volume**

Vous pouvez effectuer une restauration de volume à l'aide de l'interface graphique Snap Creator.

- 1. Dans le menu principal de l'interface graphique Snap Creator, sélectionnez **Management** > **configurations**.
- 2. Dans l'onglet **configurations**, dans le volet **profils et Configuration**, sélectionnez le fichier de configuration.
- 3. Sélectionnez **action** > **Restaurer**.

L'assistant de restauration s'affiche dans le volet droit.

- 4. Complétez les pages de l'assistant de restauration pour effectuer la restauration.
	- a. Dans la page **Restore details**, sélectionnez le nom du contrôleur/SVM, Restore volume name, Policy et Restore snapshot copy name, puis sélectionnez **Volume Restore** dans la liste déroulante **Restore type**.

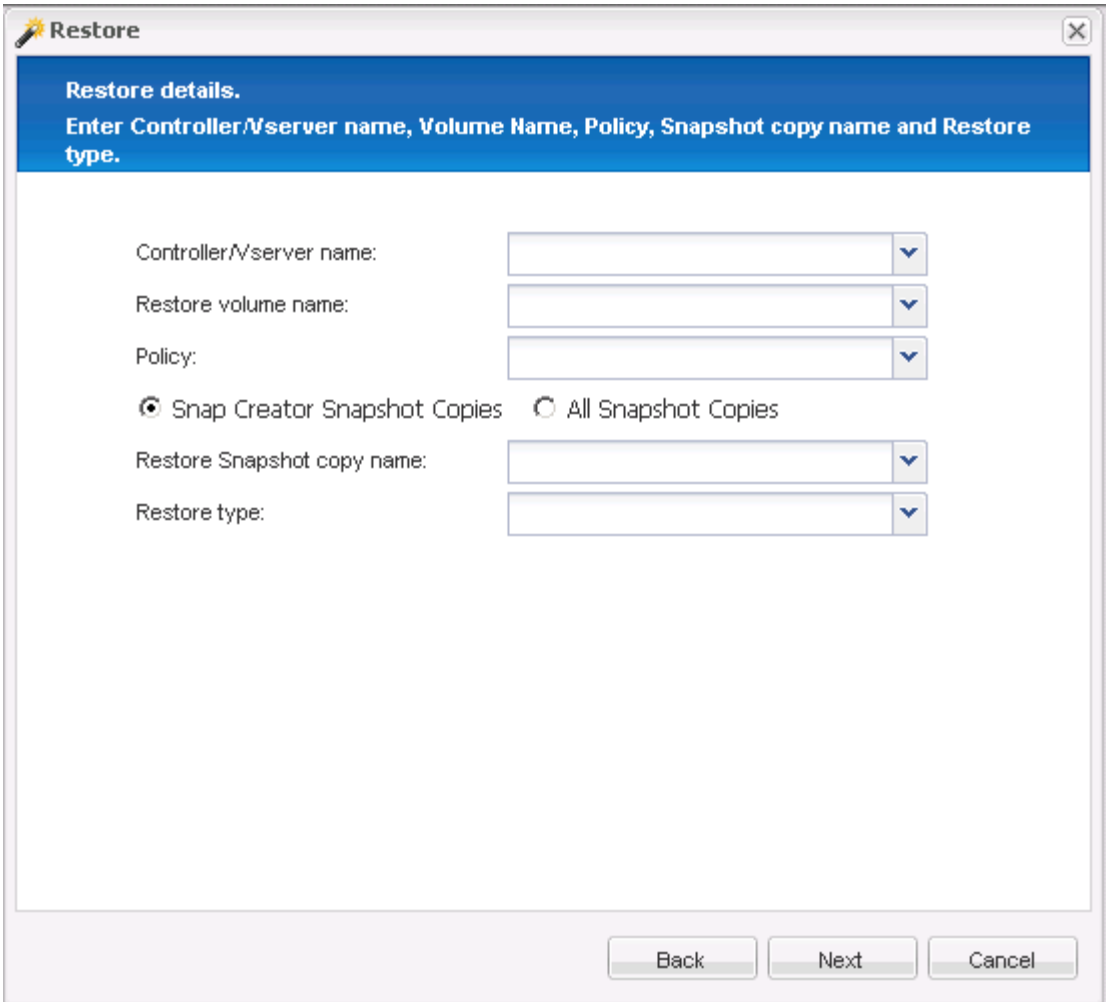

b. Vérifiez le résumé, puis cliquez sur **Terminer**.

Un message d'avertissement s'affiche pour vous demander si d'autres éléments doivent être restaurés.

- 5. Cliquez sur **non**, puis sur **OK** sur la page de confirmation de restauration.
- 6. Dans le volet **Console**, vérifiez que la restauration a été effectuée avec succès en visualisant les messages.

### <span id="page-3-0"></span>**Effectuer des opérations de restauration de fichiers uniques**

Vous pouvez effectuer des opérations de restauration de fichiers uniques à l'aide de l'interface graphique Snap Creator.

- 1. Dans le menu principal de l'interface graphique Snap Creator, sélectionnez **Management** > **configurations**.
- 2. Dans l'onglet configurations du volet profils et configuration, sélectionnez le fichier de configuration.
- 3. Sélectionnez **action** > **Restaurer**.

L'assistant de restauration s'ouvre dans le volet droit.

4. Suivez l'assistant de restauration :

a. Dans la section « Restore details », sélectionnez un nom de contrôleur ou de vServer, un nom de volume de restauration, une règle et un nom de copie Snapshot de restauration, puis sélectionnez **Single File Restore** dans la liste Restore type.

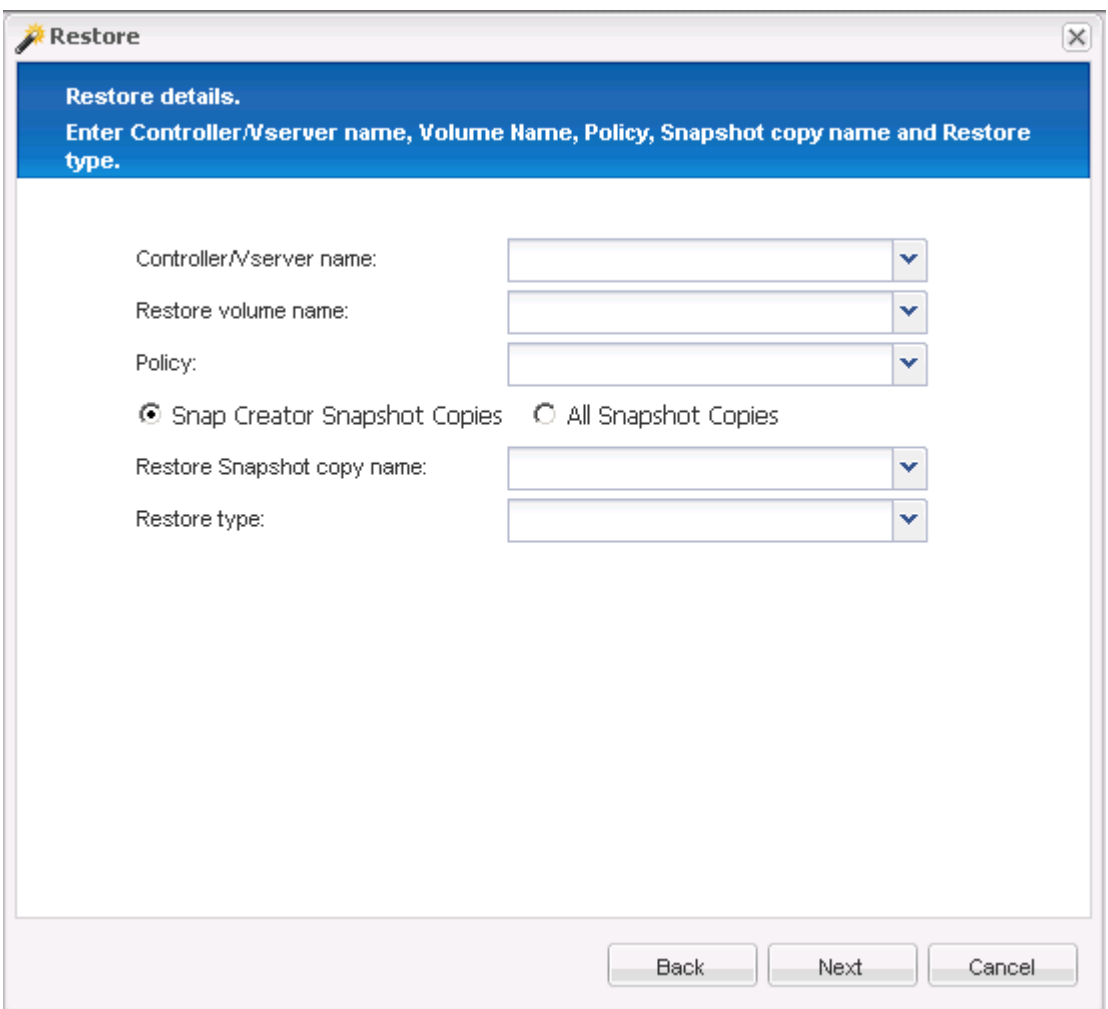

- b. Sélectionnez les fichiers à restaurer.
- c. Sélectionnez l'emplacement auquel les fichiers doivent être restaurés.
- d. Vérifiez le résumé et cliquez sur **Terminer**.

Un message d'avertissement s'affiche pour vous demander si d'autres éléments doivent être restaurés.

- 5. Cliquez sur **non** si aucun autre élément ne doit être restauré, puis cliquez sur **OK** sur la page de confirmation de restauration.
- 6. Dans le volet Console, vérifiez que les fichiers que vous avez sélectionnés ont bien été restaurés en examinant les messages qui s'affichent.

## <span id="page-4-0"></span>**Exécution d'opérations de restauration définies par l'application**

Si vous utilisez des plug-ins VMware, KVM et Xen, vous pouvez effectuer des opérations de restauration définies par l'application à l'aide de l'interface graphique Snap Creator.

Dans certains environnements VMware, les opérations de restauration peuvent prendre beaucoup de temps.

Dans ce cas, vous pouvez utiliser l'interface de ligne de commande Snap Creator ou configurer deux agents : l'un pour la sauvegarde et l'autre pour la restauration.

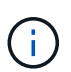

Les opérations de restauration VMware via l'interface graphique sont uniquement prises en charge par Snap Creator Agent.

- 1. Dans le menu principal de l'interface graphique Snap Creator, sélectionnez **Management** > **configurations**.
- 2. Dans l'onglet **configurations**, dans le volet profils et configuration, sélectionnez le fichier de configuration.
- 3. Sélectionnez **action** > **Restaurer**.

La boîte de dialogue Restauration définie par l'application s'affiche dans le volet droit.

4. Entrez les détails de la restauration et cliquez sur **OK** :

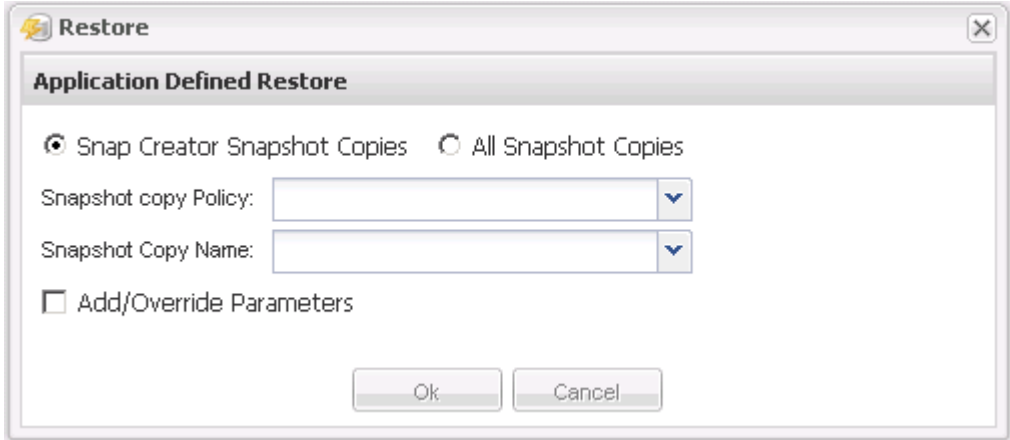

### **Informations sur le copyright**

Copyright © 2023 NetApp, Inc. Tous droits réservés. Imprimé aux États-Unis. Aucune partie de ce document protégé par copyright ne peut être reproduite sous quelque forme que ce soit ou selon quelque méthode que ce soit (graphique, électronique ou mécanique, notamment par photocopie, enregistrement ou stockage dans un système de récupération électronique) sans l'autorisation écrite préalable du détenteur du droit de copyright.

Les logiciels dérivés des éléments NetApp protégés par copyright sont soumis à la licence et à l'avis de nonresponsabilité suivants :

CE LOGICIEL EST FOURNI PAR NETAPP « EN L'ÉTAT » ET SANS GARANTIES EXPRESSES OU TACITES, Y COMPRIS LES GARANTIES TACITES DE QUALITÉ MARCHANDE ET D'ADÉQUATION À UN USAGE PARTICULIER, QUI SONT EXCLUES PAR LES PRÉSENTES. EN AUCUN CAS NETAPP NE SERA TENU POUR RESPONSABLE DE DOMMAGES DIRECTS, INDIRECTS, ACCESSOIRES, PARTICULIERS OU EXEMPLAIRES (Y COMPRIS L'ACHAT DE BIENS ET DE SERVICES DE SUBSTITUTION, LA PERTE DE JOUISSANCE, DE DONNÉES OU DE PROFITS, OU L'INTERRUPTION D'ACTIVITÉ), QUELLES QU'EN SOIENT LA CAUSE ET LA DOCTRINE DE RESPONSABILITÉ, QU'IL S'AGISSE DE RESPONSABILITÉ CONTRACTUELLE, STRICTE OU DÉLICTUELLE (Y COMPRIS LA NÉGLIGENCE OU AUTRE) DÉCOULANT DE L'UTILISATION DE CE LOGICIEL, MÊME SI LA SOCIÉTÉ A ÉTÉ INFORMÉE DE LA POSSIBILITÉ DE TELS DOMMAGES.

NetApp se réserve le droit de modifier les produits décrits dans le présent document à tout moment et sans préavis. NetApp décline toute responsabilité découlant de l'utilisation des produits décrits dans le présent document, sauf accord explicite écrit de NetApp. L'utilisation ou l'achat de ce produit ne concède pas de licence dans le cadre de droits de brevet, de droits de marque commerciale ou de tout autre droit de propriété intellectuelle de NetApp.

Le produit décrit dans ce manuel peut être protégé par un ou plusieurs brevets américains, étrangers ou par une demande en attente.

LÉGENDE DE RESTRICTION DES DROITS : L'utilisation, la duplication ou la divulgation par le gouvernement sont sujettes aux restrictions énoncées dans le sous-paragraphe (b)(3) de la clause Rights in Technical Data-Noncommercial Items du DFARS 252.227-7013 (février 2014) et du FAR 52.227-19 (décembre 2007).

Les données contenues dans les présentes se rapportent à un produit et/ou service commercial (tel que défini par la clause FAR 2.101). Il s'agit de données propriétaires de NetApp, Inc. Toutes les données techniques et tous les logiciels fournis par NetApp en vertu du présent Accord sont à caractère commercial et ont été exclusivement développés à l'aide de fonds privés. Le gouvernement des États-Unis dispose d'une licence limitée irrévocable, non exclusive, non cessible, non transférable et mondiale. Cette licence lui permet d'utiliser uniquement les données relatives au contrat du gouvernement des États-Unis d'après lequel les données lui ont été fournies ou celles qui sont nécessaires à son exécution. Sauf dispositions contraires énoncées dans les présentes, l'utilisation, la divulgation, la reproduction, la modification, l'exécution, l'affichage des données sont interdits sans avoir obtenu le consentement écrit préalable de NetApp, Inc. Les droits de licences du Département de la Défense du gouvernement des États-Unis se limitent aux droits identifiés par la clause 252.227-7015(b) du DFARS (février 2014).

#### **Informations sur les marques commerciales**

NETAPP, le logo NETAPP et les marques citées sur le site<http://www.netapp.com/TM>sont des marques déposées ou des marques commerciales de NetApp, Inc. Les autres noms de marques et de produits sont des marques commerciales de leurs propriétaires respectifs.